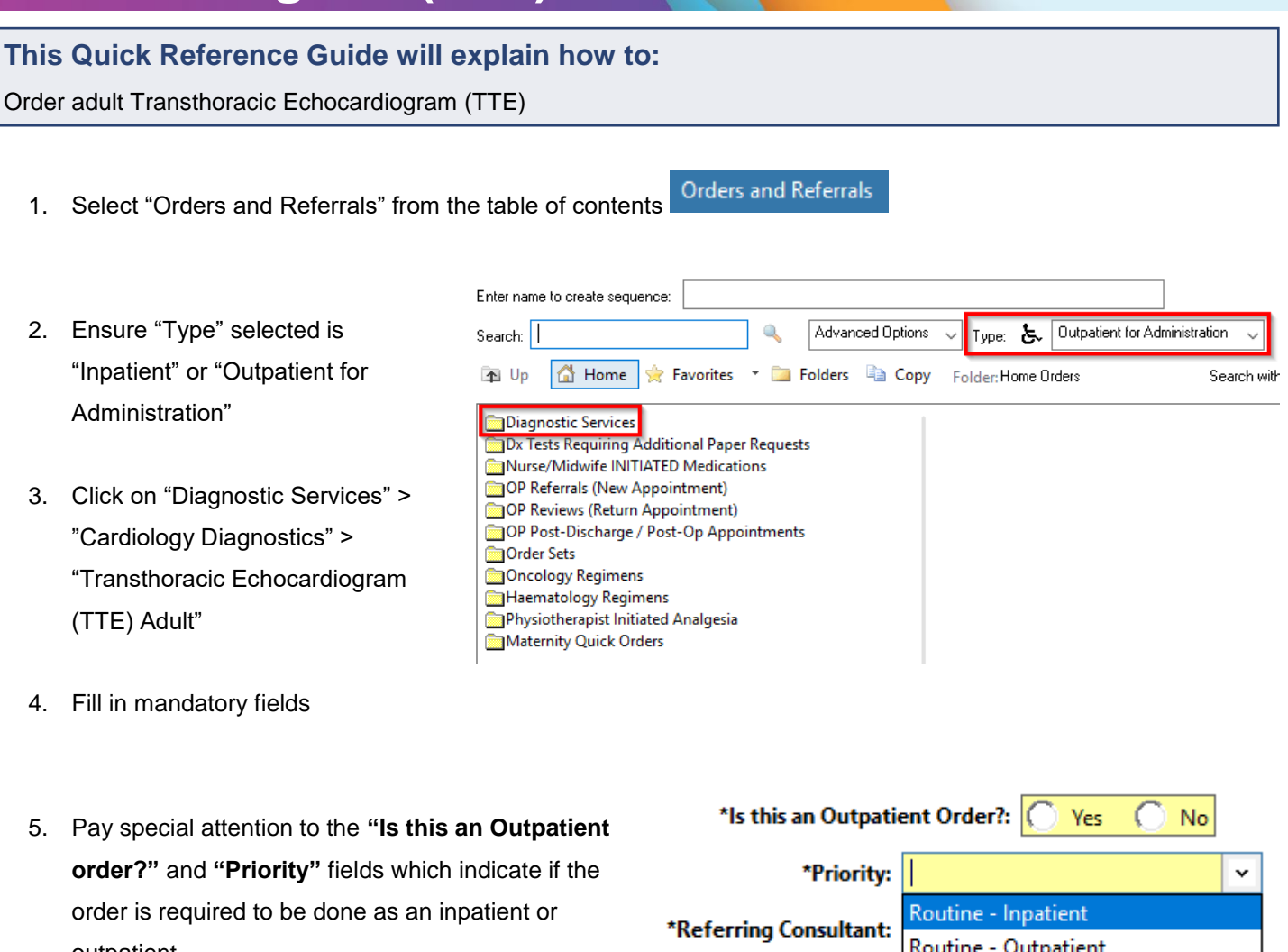

## **Echocardiogram (TTE) Adult This Quick Reference Guide will explain how to:**

**Ordering Transthoracic** 

**Diagnostic Testing - Cardiology -**

- outpatient
- Routine Outpatient **Urgent - Inpatient** \*Preferred Site: *e.g. for a non-urgent inpatient TTE request, select "Routine*  Urgent - Outpatient
- *– Inpatient"*
	- 6. **If an URGENT inpatient TTE is required**, please contact the **Cardiology Reg by** following the instructions on the "Order Comments" tab

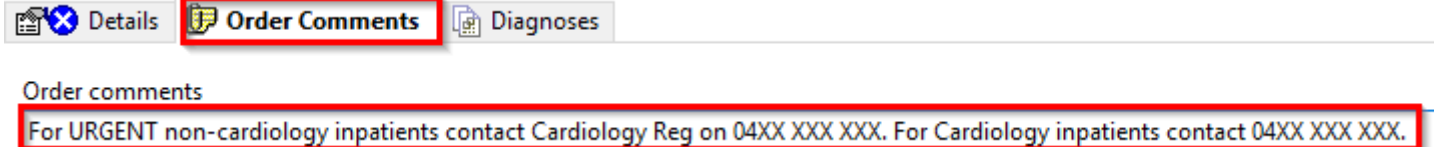

7. Click Sign, enter password and click OK

**Digital Health Quick Reference Guide** 

Western Health

## **Changing TTE orders from Inpatient to Outpatient or vice versa**

- 8. If the TTE order will need to be changed from an Inpatient to Outpatient order or vice versa, please go into the patients file, navigate to "Orders and Referrals" and select "Diagnostic Testing"
- 9. Right Click on the appropriate TTE order and select "Cancel/Reorder"
- 10. Change the "Is this an Outpatient Order?" and "Priorit field appropriately
- 11. Select a "Cancel Reason" for the previous order.
- 12. Make any other changes required to the orders prior to signing.

**Important – to change from Inpatient to Outpatient order or vice versa, DO NOT use "Modify"**

Transtho

If an order needs to be changed from **Inpatient to Outpatient or vice versa**, **DO NOT** use the "Modify" function by right clicking on the order, use **"Cancel/Reorder"** instead

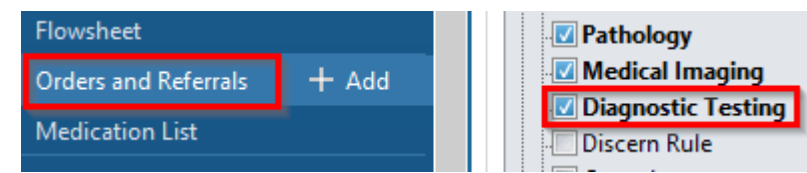

**Digital Health** 

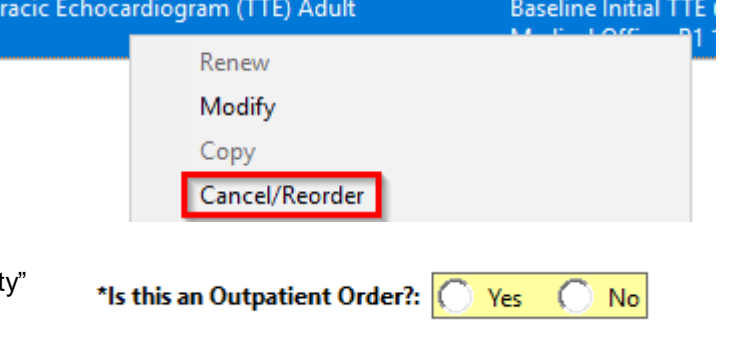

\*Cancel Reason:

 $\checkmark$ 

Western Health